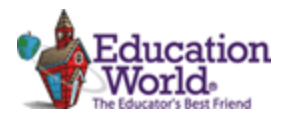

# **9 What Font! Spell Checker Poem Activity** updated 04.03.19 **What is a homophone?**

## **Directions: Follow the directions below to practice using your word processing program.**

- 1. Go to the Spellchecker Poem Warm Up on my Lesson Webpage: or found here: <https://virtualwritingtutor.com/practice/poem.htm> **\*\*\*Read this poem to yourself and identify what is wrong with the poem.\*\*\***
- 2. Try this online activity to locate the errors. Ms. Brown will explain.
- 3. Download, Open and Save The Starter Document (Blank Word Document) to your **WORD FOLDER.**
- 4. Go to **[my webpage](http://brownb315.weebly.com/9-spell-checker--what-font.html)**, highlight the original poem found on **my [website.](http://brownb315.weebly.com/9-spell-checker--what-font.html)** Copy the poem [CTRL+C].
- 5. Open the **Starter Document**. Now, click the **LAYOUT TAB**, click **COLUMNS**, & click **TWO** COLUMNS**.**
- 6. You will not see any change here. Go to step 7.
- 7. Now paste the poem using the **right click method** and the **TEXT ONLY paste tool**. (Ask if confused).
- 8. Skip two lines after the last stanza of the poem [**How?** Just press the ENTER KEY twice after the word *sew*.]
- 9. Continue pressing the ENTER KEY until your cursor reaches the top of the SECOND COLUMN.
- 10. Paste the poem again (see STEP 7), so it appears in the TOP of the SECOND COLUMN. (Ask if confused).
- 11. If you have done this correctly, your poem appears twice, once in each column. Again!  $\rightarrow$  Ask if you need help!
- 12. Re-Save your document pressing CTRL+S or the Save ICON  $\Box$  in the title bar above.

# **READ!! Leave the left column poem alone. DO NOT edit this version. Edit the right column ONLY!**

- 13. You may use the **Exemplar** on **my webpage** for a guide, if needed.
- 14. Change all misspelled words (homophones) to the font color red. You can collaborate to find all the homophones.
- 15. Change the *last line of every stanza* to italics. [CTRL + I] Save again. Ask if you don't know what a stanza is.
- 16. Make sure all misspelled words (homophones) are changed to the correct word (homophone). Make sure they're RED!
- 17. In column 2, at the end of the poem, skip two lines, using the ENTER KEY. Save again.
- 18. This is where you will type: your full name, press ENTER, Type Day & Period, press ENTER Type Today's Date (To find the date, just look to your clock on your PC – bottom right of your monitor.)
- 19. Save again [CTRL+S or the Save ICON  $\Box$  in the title bar above.]
- 20. Proof Your Work. The heading (Name/Day&Period/Date) will be on 3 separate lines. See **Exemplar** for a visual!
- 21. **Inserting a comment**:
	- Next to your name, rest your mouse, then right click the mouse & click **New Comment.**
	- A **Dialog Box** should appear outlined in the color red. Inside this box type a message to your teacher that notes the grade you believe you deserve on this assignment  $\&$  give a brief explanation why. Use a complete sentence, proper grammar  $\&$ capitalization.
- 22. Compare your edited Poem Document to a classmate's. Collaborate to make sure you each have the same corrections. Make any editing changes or corrections and re-save.

# **Saving:**

Save the poem again for a final and last time, then close this document (file). Confirm your work in saved to the WORD Folder in the COMP APPS/Folder, organized with other Word Lessons.

#### **Homophones are two words having the same pronunciation but different meanings, origins, or spelling (e.g., to, too, and two); a homophone.**